# **IGRA@UCTP COMPETITION GUIDELINE Phase 1: PROJECT PROPOSAL SUBMISSION**

Go to the URL[: https://verso3.vscht.cz/simplifyworks/epz/projects-my](https://verso3.vscht.cz/simplifyworks/epz/projects-my) …

... and sign in with your UCTP's SSO (single sign on) credentials:

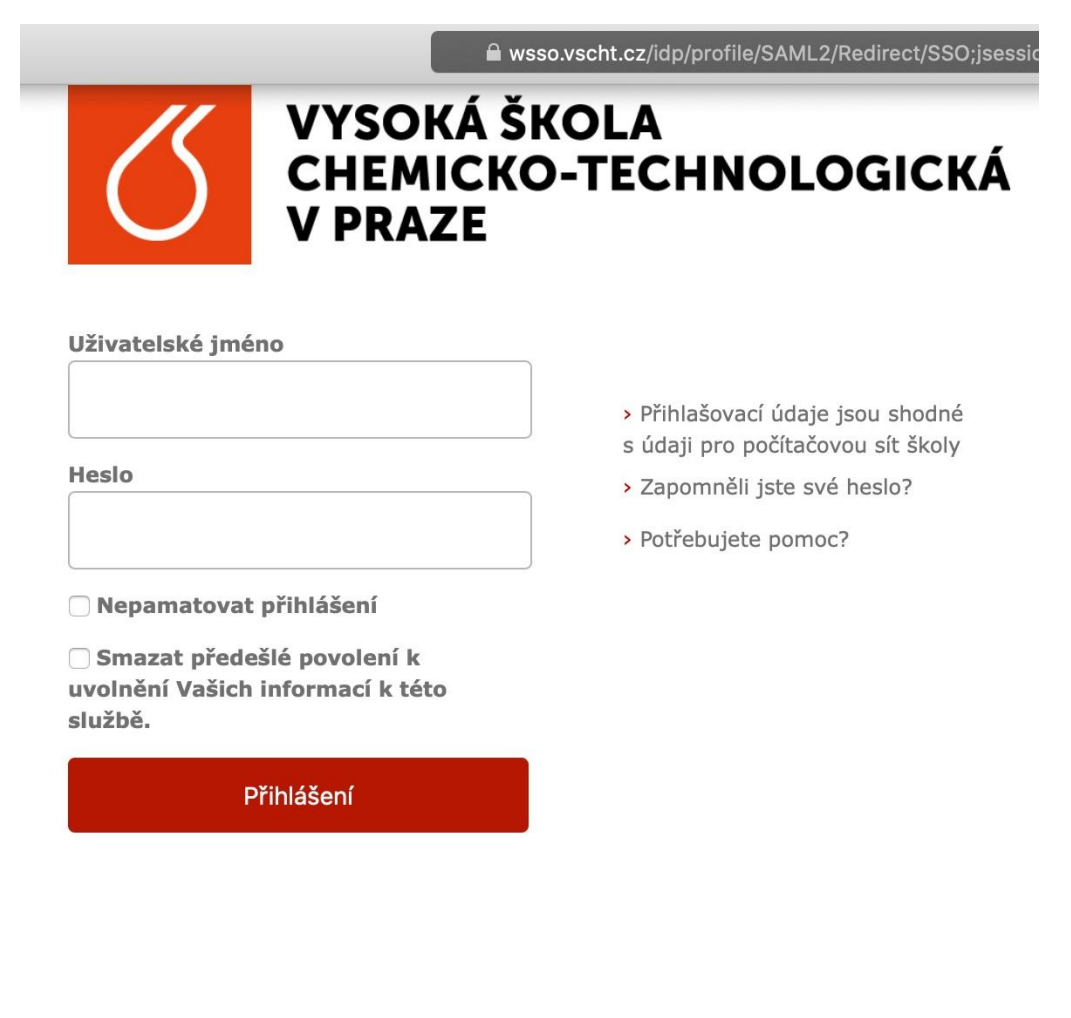

#### (c) VŠCHT Praha, 2018

The electronic application itself and this carefully prepared guideline will guide you step-by step through the submission process. If you are uncertain what to do or if the form field's labels are not clear enough to you, just follow the blue question marks (called "minihelp") on every screen. There's also a lot of application logic in the background in order to minimize the submission process errors.

In case of any problem with the electronic application, please contact us:

- **Veronika Popová**, R&D (Oddělení pro vědu a výzkum), [veronika.popova@vscht.cz](mailto:veronika.popova@vscht.cz)
- **Alena Tříšková**, R&D (Oddělení pro vědu a výzkum), [alena.triskova@vscht.cz](mailto:alena.triskova@vscht.cz)

## **Ready?**

## **Let's go!**

Start with clicking the button **+ New proposal**

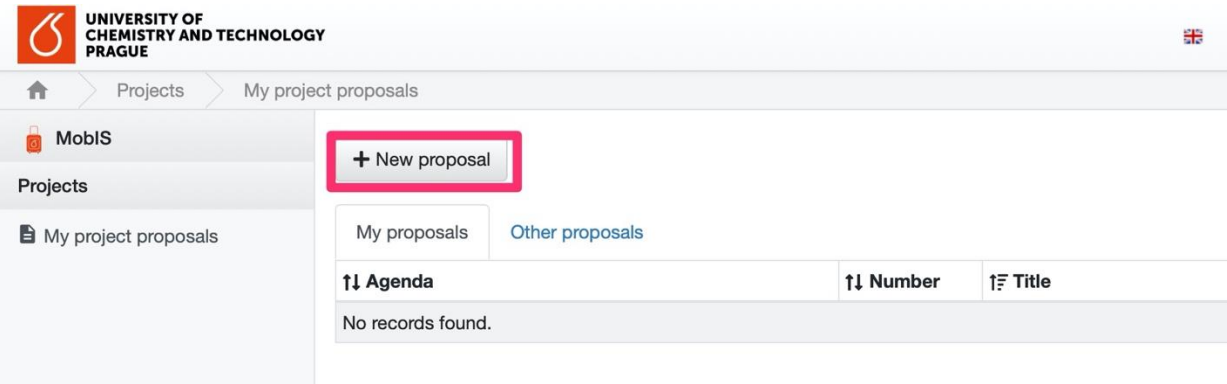

In the next step select the competition (tender) **IGRA@UCTP**

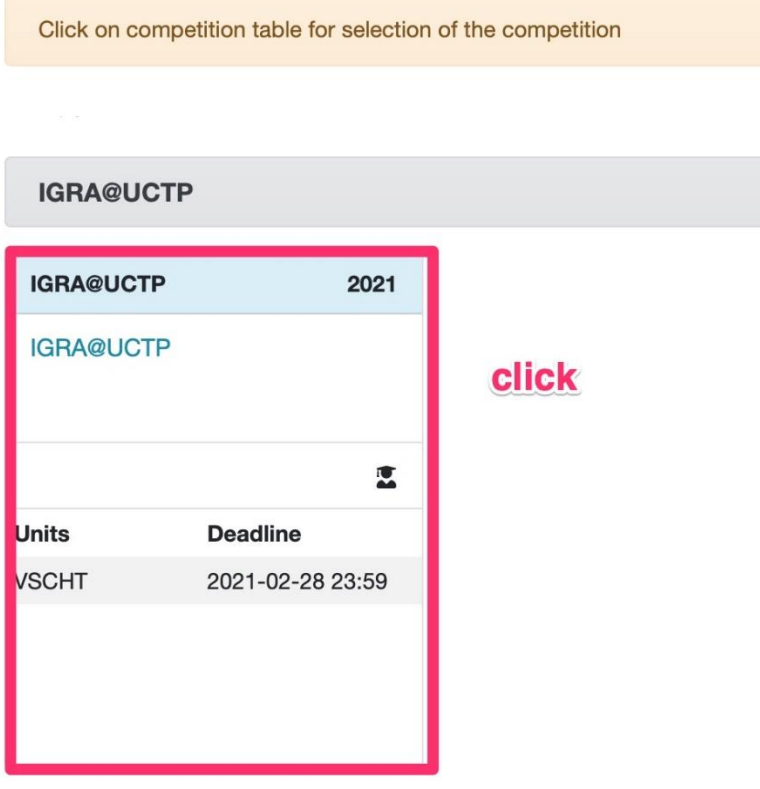

Agenda window is displayed: Information about the IGRA@UCTP competition and a list of tender documentation (Principles, Announcement and a mandatory Template of project proposal in EN with tooltips):

**New proposal** 

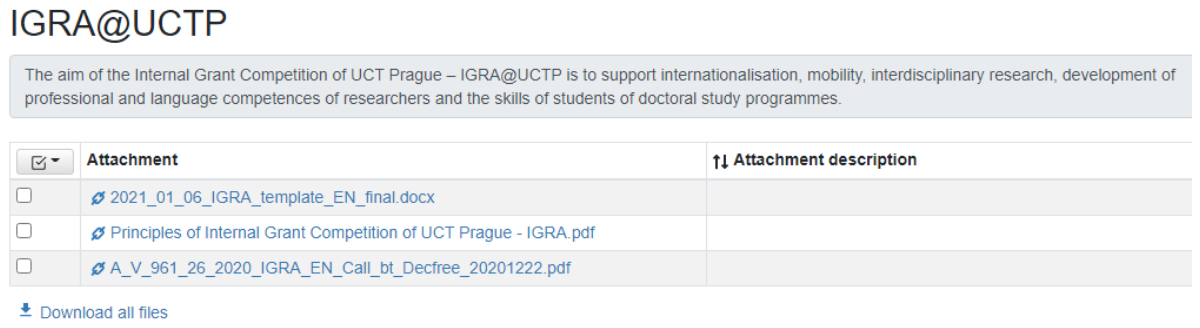

 $\rightarrow$ 

**Tip: Download IGRA template** from the list and continue by clicking on the icon (in the right lower corner of the screen) to continue.

#### In the next screen fill in **Project name** only…

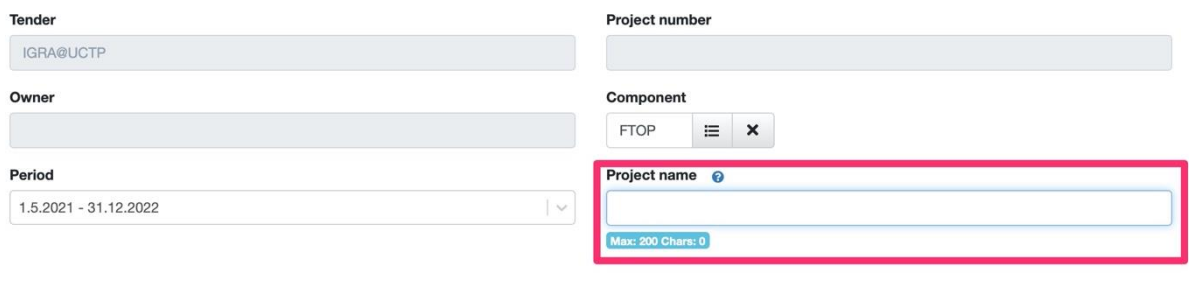

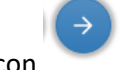

… and continue with the same icon .

### **Tab "Information"**

Now, your project proposal is saved for the first time and all other fields are filled in automatically:

- Tender (=IGRA@UCTP)
- Project number (your project is given the unique number)
- Owner (= Principal investigator = you)
- Component (= your Faculty)
- State (stays as a "Draft", until you submit the proposal)
- Period (cannot be changed)

Change the tab to "**Research team"** and add all necessary internal team members and also the head of the principal investigator's department here.

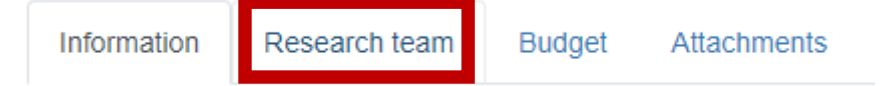

#### **General tips/recommendations**

- Always fill in all editable fields, read only fields will be filled in automatically in the next step/steps
- Fill optional **messages** for all participants their electronic consent will be requested.
- Project submission is only possible after all the participants (and the head of the principal investigator's department as well) grant the project proposal his/her consent and their status change

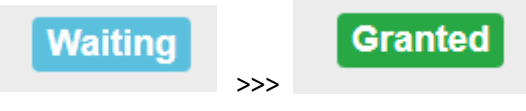

Always **confirm** with the "blue" button:

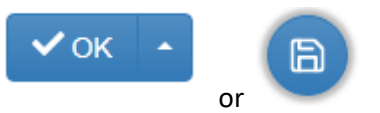

 You can use the following button (located in the right upper corner of the screen) after every confirmed/saved step – it shows an actual **check-list** of all the actions unfinished/required for submitting:

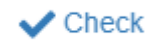

#### **Team positions**

All **PhD students** (including the principal investigator) among other things, must tick both **Honorary statements** to confirm it according to the Principles.

□ Declaration of deviation from the topic of one's dissertation

◯ Consent to FTE is less than or equal to 1.0 including of the student grant

**Mentors** – for each PhD student (including the principal investigator) a mentor must be assigned**.** The mentor participating in the project is exclusively the supervisor or supervisor-specialist of a particular student according to his/her ISP (can be checked in the e-doktorand system or SIS). Thus, the same mentor can be assigned to more students.

After you've added all the students and mentors to the list, it is necessary to **connect each student with his/her particular mentor**. Click on the student's position name…

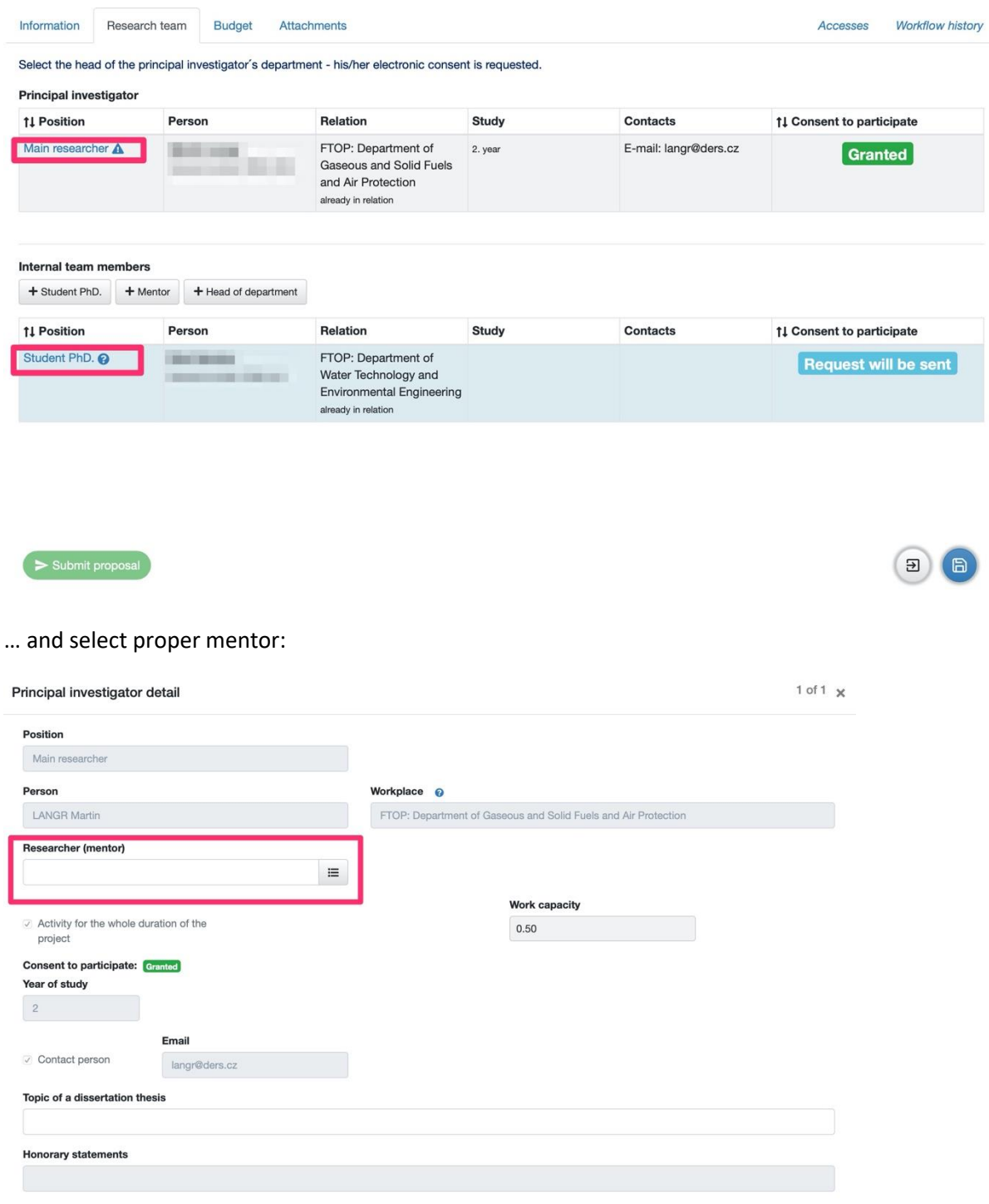

Declaration of deviation from the topic of one's dissertation

The application itself offers supervisors and supervisor-specialists to individual students in a team. If there isn´t particular mentor in the offer, please contact the Dean´s office.

**Head of your department** (his/her electronic consent is required as well).

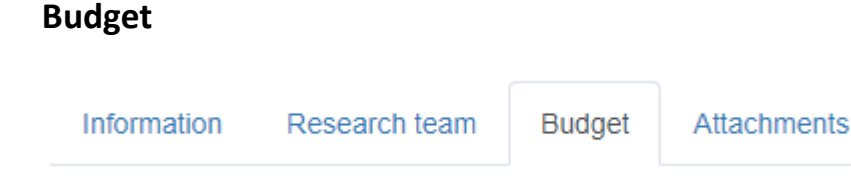

Use Available finances to itemize between Travel costs and Non-investment equipment, material, services, etc. All other items are calculated automatically according to tender principles and rules.

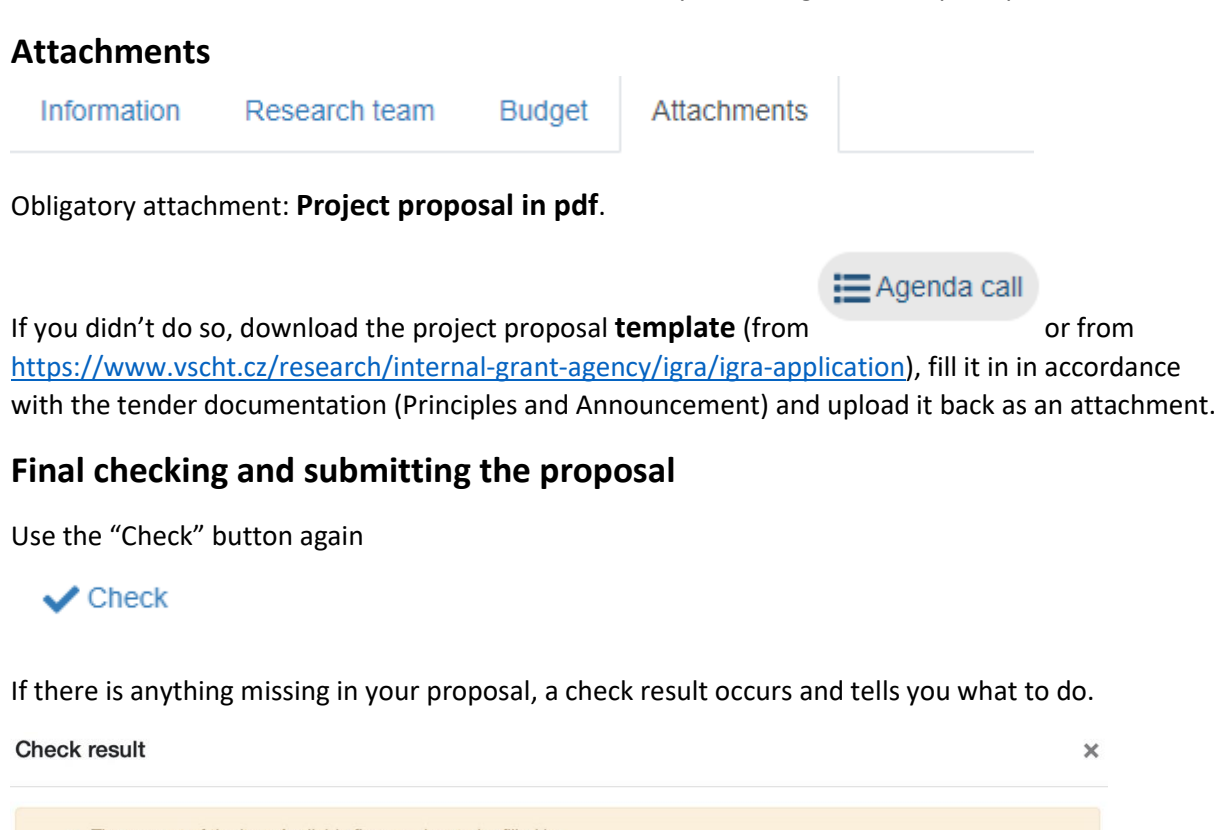

- The amount of the item Available finances has to be filled in. . The amount of the item Travel costs has to be filled in
- . The amount of the item Non-investment equipment, material, services, etc. has to be filled in.
- The amount of the item Personal cost has to be filled in.
- The amount of the item Mentor's remuneration has to be filled in.
- The amount of the item Overhead costs has to be filled in.
- Atachment of type 'Project proposal' is required in projects.
- Field 'Declaration of deviation from the topic of one's dissertation' for researcher (Main researcher) is required.
- Field 'Description of foreign mobility' for researcher (Main researcher) is required.
- Field 'Consent to FTE is less than or equal to 1.0 including of the student grant' for researcher
- researcher) is required.
- Field 'Topic of a dissertation thesis ' for researcher (Main researcher) is required.
- Researcher has no selected mentor.
- The number of researchers at position Head of department must be equals 1.
- The number of researchers at position Mentor must be minimum 1.

After fixing all the missing information, you can finally submit your project proposal...

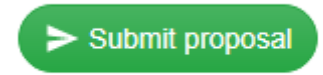

... and you're done. Congratulations!